## **OPENING A .SPS FILE IN SPSS AND GENERATING THE .SAV FILE**

The final file of your data set must be a .sav file. You might actually find exactly that .sav file when you download. And you are set. Or if you have .xls or .por files, you can generate the .sav file easily.

Instructions for downloading .sav, .xls, or .por files are in the "Data Sets" link on the class web site.

If your downloaded files do not have .sav, .xls, or .por—and you only have a .sps file—take the steps below. The process is simple and should take you less than a minute. You will also need the data.txt file. The two files are marked in red in the first screen shot.

After downloading all files, open the .sps file (double click left button)

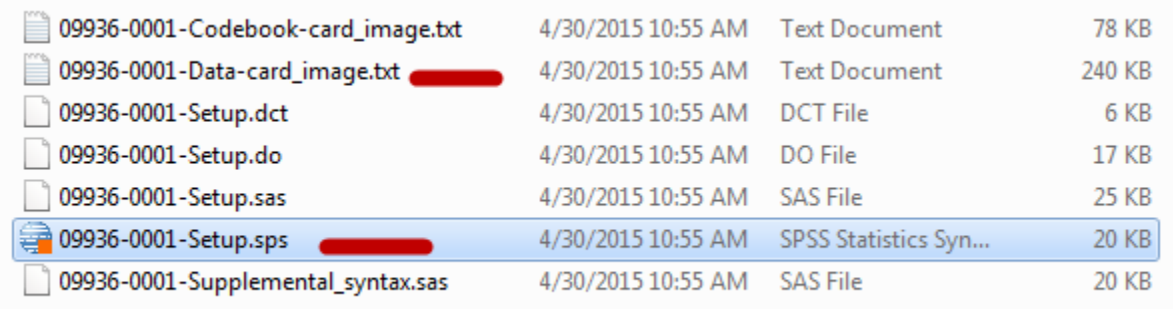

This will open two windows in SPSS. One is the Data Editor. The other is the Syntax Editor. It will open directly to the Syntax Editor.

In the left-hand column, find the FILE HANDLE command Left click on FILE HANDLE.

That will actually move down the page, so that you will see the following.

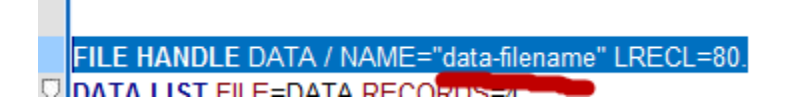

In the FILE HANDLE line on the right-hand side, type the exact and complete file location of the data.txt file inside the quotes after NAME=. Where it initially says data-filename In this example, it was NAME= followed by

"C:\Users\story\Desktop\3310\ICPSR\_09936\DS0001\09936-0001-Data-card\_image.txt" Sorry, mine is very long (something like 5 or so sub-folders). Depends on where you save your download.

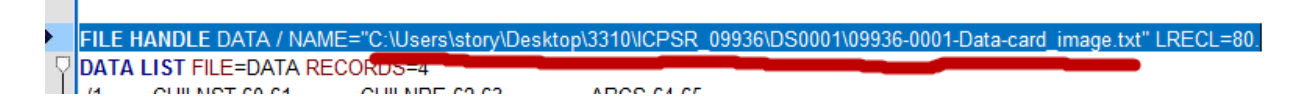

Finally, on the top menu bar, select Run, than All.

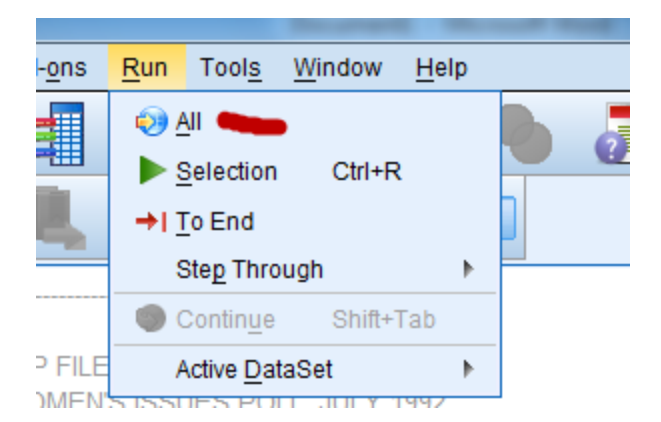

That produces another Syntax Editor window within SPSS—which could be used as a codebook (for variable names and value labels).

And most importantly, imports the data for this particular data set. This is your normal data window with the two tabs at the bottom for Data View and Variable View.

Go to File, Save As, select a location and designate a file name—save as type SPSS Statistics \*.sav—and you are finished. You will use this .sav file for all of your analysis.

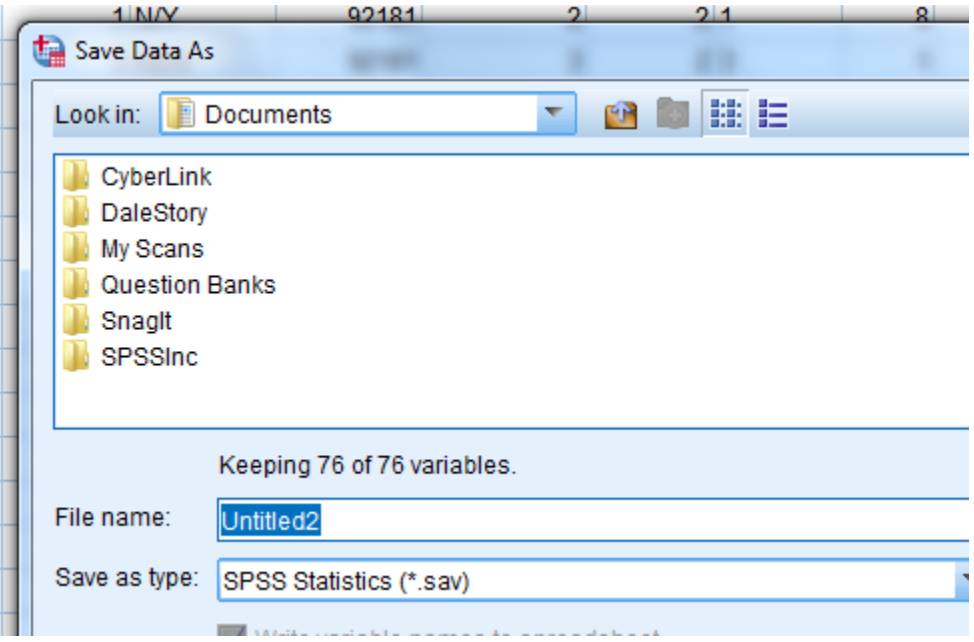